## 1 PAEOTA C TEKCTOBLIM IIPOLIECCOPOM MICROSOFT WORD

### 1.1 ЦЕЛЬ РАБОТЫ

Познакомиться с работой текстового процессора Microsoft Word. Изучить его основные возможности, настройку и работу с панелями инструментов. Научиться создавать современные, грамотные и красивые документы.

Редактировать с использованием текстового процессора Microsoft Word тексты, содержащие таблицы, формулы и схемы. Научиться создавать современные красивые документы.

## 1.2 ПРИБОРЫ И МАТЕРИАЛЫ

Для выполнения лабораторной работы необходим персональный компьютер, функционирующий под управлением операционной системы семейства WINDOWS. Должен быть установлен текстовый процессор Microsoft Word.

## 1.3 ОПИСАНИЕ РАБОТЫ

#### 1.3.1 Назначение и возможности текстового процессора Microsoft Word

Текстовый процессор Microsoft Word является многофункциональной программой для обработки текстов.

Работая с текстовым процессором Microsoft Word, пользователь имеет возможность редактировать любой текст, легко вставлять в него рисунки, формулы, графики и таблицы, создавать для разрабатываемых документов аннотации и оглавление, печатать текст в соответствии с требованиями, предъявляемыми для печати данного документа, создавать шаблоны и использовать уже имеющиеся для более быстрой работы.

Кроме того, существенным достоинством текстового процессора Microsoft Word является возможность импортирования в него из других программ текстов и иллюстраций различных форматов, в результате чего они становятся частью документа Microsoft Word.

## 1.3.2 Вызов программы Microsoft Word

Текстовый процессор Microsoft Word может быть вызван для работы множеством различных способов.

Во-первых, текстовый процессор Microsoft Word может быть вызван через основное меню операционной системы меню кнопки «Пуск», как и любая другая программа, установленная для работы на компьютере под управлением операционной системы семейства Windows. Вызывается меню кнопки «Пуск», в нем выбирается пункт «Все программы» и далее выбирается пункт «MSOffice», в открывшемся списке выбирается пункт «Microsoft Word». После запуска программа редактирования предоставляет пользователю чистый лист для документа со стандартным именем Документ1. В этом случае пользователю необходимо помнить, что написанный в таком документе текст необходимо сохранить в своей папке, присвоив ему соответствующее имя.

Создать документ Microsoft Word можно и сразу в своей рабочей папке, используя пункт меню «создать» и выбирая в выплывающем меню пункт «создать документ Microsoft Word». Замените стандартное имя созданного документа на необходимое вам, и файл готов. Затем, дважды кликнув на его пиктограмме, откройте редактор для работы над документом.

## 1.3.3 Редактирование документов, созданных в других редакторах

При необходимости пользователь имеет возможность отредактировать текст, уже созданный им ранее, он должен загрузить его для работы, воспользовавшись командой «Открыть...», выбрав эту команду из контрольного меню. Окно диалога этой команды показано на рисунке 1.

Тексты документов, создаваемых в редакторе Microsoft Word, имеют свой собственный формат, отличный от формата текстового документа, создаваемого другими программами-редакторами. Однако программа Microsoft Word достаточно легко переводит тексты, созданные в других редакторах, в свой формат.

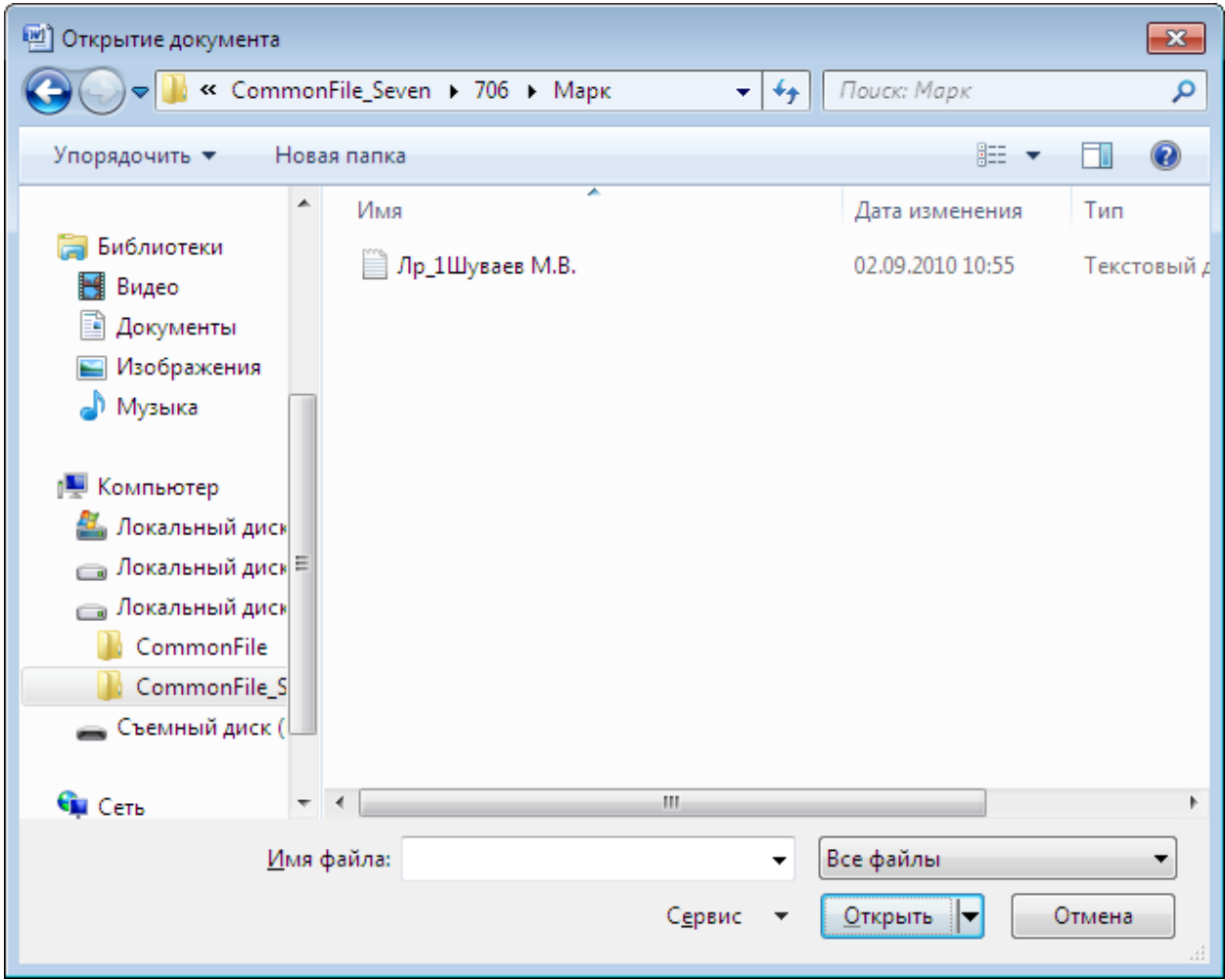

Рисунок 1 – Окно диалога «Открытие документа»

Поэтому, открывая свой текст, созданный в другом редакторе, для работы в редакторе Microsoft Word, подскажите редактору в открывающемся перед Вами диалоговом окне, какой тип файла Вы загружаете. В списке рядом с полем редактирования «Имя файла» выбирайте значение «Все файлы». В этом случае будут видны файлы, созданные Вами ранее в текстовом редакторе.

Обработку текста, созданного в другом редакторе и открытого в редакторе Microsoft Word, удобнее выполнять, выделяя фрагменты текста для обработки. Таким же способом удобно обрабатывать тексты отсканированных документов. Например, если в таком тексте имеются специальные непечатаемые символы «знак абзаца» (конец строки, перевод каретки), то их надо заменить на пробелы в рамках одного абзаца текста. В таких случаях оставляют только один такой знак в конце абзаца. Это необходимо для выравнивания текста по левому и правому краю. В этом случае пользователь должен

нажать кнопку **П** (непечатаемые символы) на стандартной панели инструментов и убедиться в наличии лишних специальных символов. Затем выделить фрагмент текста, который в новом документе будет абзацем. Воспользовавшись командой «Заменить...», заменить непечатаемый символ ¶ на пробел. Специальный непечатаемый символ ¶ имеет код  $\gamma$ р.

**Внимание!!!** *Если Вы работали в текстовом процессоре Microsoft Word с текстом, созданном Вами в текстовом редакторе, например «Блокнот», не забудьте сохранить отредактированный документ в удобном вам формате текстового процессора Microsoft Word.*

### **1.3.4 Развернутое окно программы Microsoft Word**

В настоящее время разработан новый пользовательский интерфейс для работы с программами пакета Microsoft Office.

Практика показала, что развитые возможности программ из пакета Microsoft Office предыдущих версий в подавляющем большинстве случаев пользователем не задействуются. Согласно статистике рядовой пользователь в своей работе задействует лишь 5-7% от возможностей программ из этого пакета. Поэтому была предложена новая концепция работы с программами пакета Microsoft Office. Во всех программах офисного пакета, начиная с 2007 года, используется новый **ленточный интерфейс**.

Развернутое окно программы Microsoft Word показано на рисунке 2.

Как видно из рисунка вся работа в текстовом процессоре ведется с командами, выбираемыми на ленте, которая расположена в верхней части окна. Лента имеет несколько вкладок, переход между которыми осуществляется щелчком мыши по их названиям. Названия вкладок размещаются над самой лентой и заменяют собой строку меню, которая фактически отсутствует.

Каждая из вкладок ленты содержит группу или группы инструментов, предназначенных для выполнения определенного класса задач.

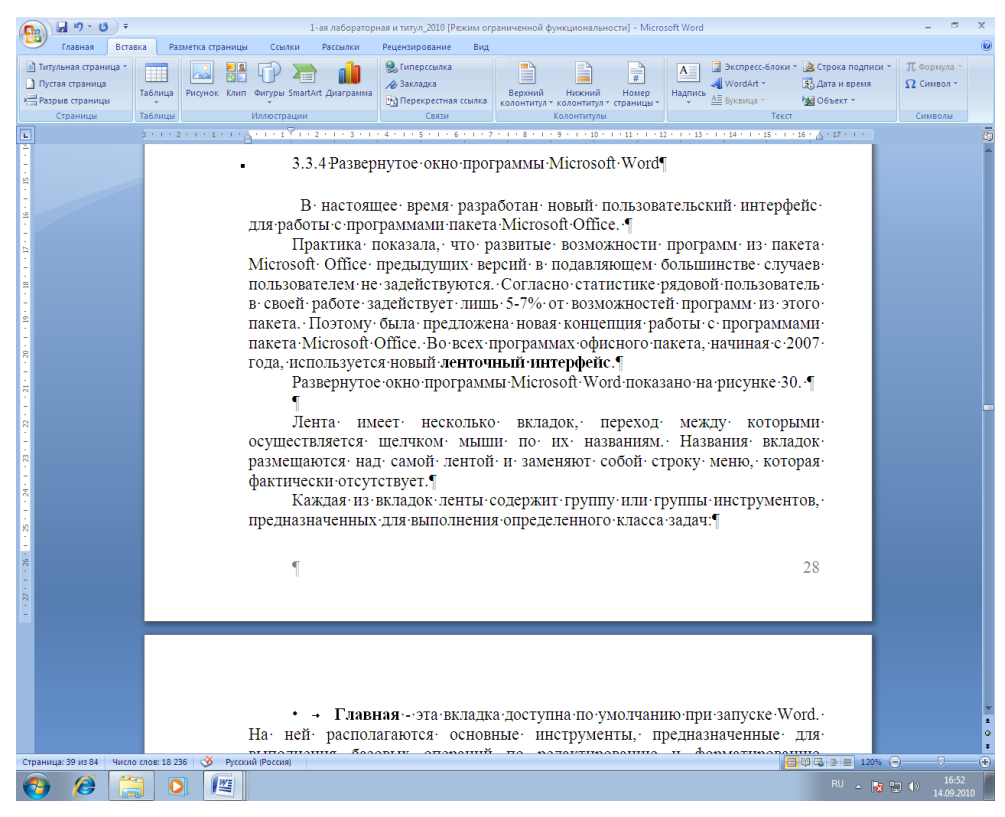

Рисунок 2 – Развернутое окно текстового процессора Microsoft Word

Современная версия текстового процессора Microsoft Word имеет на ленте следующие основные вкладки.

• **Главная** - эта вкладка доступна по умолчанию при запуске Word. На ней располагаются основные инструменты, предназначенные для выполнения базовых операций по редактированию и форматированию (оформлению) текста. На данной вкладке вы найдете инструменты пяти групп: Буфер обмена, Шрифт, Абзац, Стили и Редактирование (см. рисунок 3).

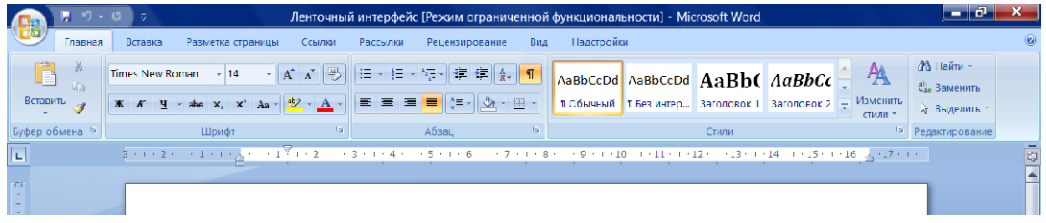

#### Рисунок 3 – вкладка **Главная**

• **Вставка** - как следует из названия этой вкладки, она предназначена для вставки в документ всевозможных элементов: рисунков, таблиц, колонтитулов, специальных символов номеров страниц, экспресс блоков и автотекста и т.д. и т.п. (см. рисунок 4).

| <b>B</b>                                                                  | 1-ая лабораторная и титул_2010 [Режим ограниченной функциональности] - Microsoft Word |                                                                      |                              |          |                                                              |     |         | <b>Service</b>                                 |       |              |                                     |                                                                        |                                |
|---------------------------------------------------------------------------|---------------------------------------------------------------------------------------|----------------------------------------------------------------------|------------------------------|----------|--------------------------------------------------------------|-----|---------|------------------------------------------------|-------|--------------|-------------------------------------|------------------------------------------------------------------------|--------------------------------|
| Вставка<br>Главная                                                        |                                                                                       | Разметка страницы                                                    | Ссылки                       | Рассылки | Рецензирование                                               | Вид |         |                                                |       |              |                                     |                                                                        |                                |
| <b>••</b> Титульная страница<br><b>Пустая страница</b><br>Разрыв страницы | m<br>Таблица                                                                          | <b>NA</b><br>$\frac{1}{2}$<br>Рисунок Клип Фигуры SmartArt Диаграмма | $\sqrt{2}$<br>$\sum_{i=1}^n$ |          | <b>В</b> Гиперссылка<br>∌ Закладка<br>•• Перекрестная ссылка |     | Верхний | Нижний<br>колонтитул * колонтитул * страницы * | Номер | A<br>Надпись | ⊿ WordArt ▼<br>$A \equiv$ Буквица - | "Экспресс-блоки ▼ 2 Строка подписи ▼<br>5- Дата и время<br>№9 Объект * | П Формула<br>$\Omega$ Символ * |
| Страницы                                                                  | Таблицы                                                                               |                                                                      | Иллюстрации                  |          | Связи                                                        |     |         | Колонтитулы                                    |       |              | Текст                               |                                                                        | Символы                        |
| $\overline{\phantom{a}}$                                                  |                                                                                       | 3.1.3.1.1.1.1.7.                                                     |                              |          |                                                              |     |         | $-10-1$                                        |       |              |                                     |                                                                        |                                |

Рисунок 4 – вкладка **Вставка**

• **Разметка страницы** - содержит инструменты, ориентированные на установку и настройку различных параметров разметки страницы: размеров полей, цвета и ориентации страницы, отступов и т.д. (см. рисунок 5).

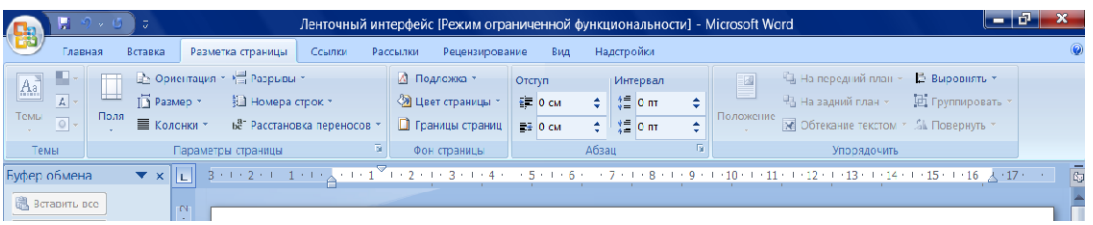

# Рисунок 5 – вкладка **Разметка страницы**

• **Ссылки** – используется для создания в документе оглавления, сносок, индексов и т.п. (см. рисунок 6)

| $-017$                                                                                                    | -<br>Ленточный интерфейс [Режим ограниченной функциональности] Microsoft Word                              |                                                                                                    |                                                                                                    |                                                 |                                                   |  |  |  |  |  |
|----------------------------------------------------------------------------------------------------|----------------------------------------------------------------------------------------------------|----------------------------------------------------------------------------------------------------|----------------------------------------------------------------------------------------------------|-------------------------------------------------|---------------------------------------------------|--|--|--|--|--|
| Вставка<br>Главная:                                                                                                    | Разметка страницы<br>Ссылки<br>Рассылки                                                                    | Рецензирование<br>Вид                                                                                             | Надстройки                                                                                                    |                                                 | $\left( \mathbf{c} \right)$                       |  |  |  |  |  |
| ₩ Добавить текст *<br>EÌ<br>В Обновить таблицу<br>Оглавление                                                                                                    | <b>ПЛ Вставить концевую сноску</b><br>AB<br>АВ Следующая сноска -<br>Вставить<br>Показать сноски<br>CHCCKV | E)<br><b>В Уповеление источниками</b><br>Съ стилы АРА<br>Вставить<br><sup>2</sup> Олисок литературы /<br>ссылку * | В Список иллюстраций<br>F<br><b>Э!</b> Обновить таблицу<br>Вставить<br>59 Перекрестная ссылка<br>название         | e<br>$\frac{1}{2}$<br>EV<br>Пометить<br>элемент | b<br>$\mathbb{Z}$ .<br>Пометить<br><b>CCPNIKA</b> |  |  |  |  |  |
| Оглавление                                                                                                    | TS.<br>Сноски                                                                                              | Ссылки и списки литературы.                                                                                       | <b>Названия</b>                                                                                                   | Предметный указатель Таблица ссылок             |                                                   |  |  |  |  |  |
| Буфер обмена<br>$\mathbf{v} \times \mathbf{v}$<br><b>通</b> Пставить все<br>-CV<br>$\sim$<br><b>У ОЧИСТИТЬ ВСС</b><br>-<br>- 1<br>$\tau$<br>Выберите вставляемый<br>- 11<br>объект:<br>$\sim$ | $3 + 1 + 2 + 1 + 1 + 1 + \sqrt{1 + 1 + 1} = 7 + 1 + 3$                                                     |                                                                                                    | - ^ 4 ・ 1 ・ 5 ・ 1 ・ 6 ・ 1 ・ 7 ・ 1 ・ 8 ・ 1 ・ 9 ・ 1 ・10 ・ 11 ・ 1 ・ 12 ・ 11 ・ 11 ・ 1 ・ 14 ・ 1 ・ 15 ・ 1 ・ 16 人・17 ・ 1 |                                                 | 卤                                                 |  |  |  |  |  |

Рисунок 6 – вкладка **Ссылки**

• **Рассылки** - данная вкладка предназначена для работы с электронной почтой (см. рисунок 7).

|                                                                                              | $\sqrt{5}$ $\sigma$                     |                                             |                                      |                                        |                                                 |                                       | Ленточный интерфейс [Режим ограниченной функциональности] - Microsoft Word |                                  |                                                                         | -                               | o.                  |
|----------------------------------------------------------------------------------------------|-----------------------------------------|---------------------------------------------|--------------------------------------|----------------------------------------|-------------------------------------------------|---------------------------------------|----------------------------------------------------------------------------|----------------------------------|-------------------------------------------------------------------------|---------------------------------|---------------------|
|                                                                                              | Вставка<br>Главная                      |                                             | Разметка страницы                    | Рассылки<br>Ссылки                     | Рецензирование                                  | Вил                                   | Надстройки                                                                 |                                  |                                                                         |                                 |                     |
| □ Конверты<br><b>В</b> Наклейки                                                              | ╙═<br>Начать<br>слияние - получателей - | <b>B</b><br>Bulbbatu                        | 國<br>Изменить список.<br>получателей | VE.<br>Выделить<br>поля слияния адреса | E<br>Ħ<br>Строка<br>Елок<br><b>ПОИВ</b> етствия | EB<br>Вставить поле<br><b>СЛИЯНИЯ</b> | - Ф Правила<br><b>Ванодбор полей</b><br><b>c</b> Сбловить наклейки         | K(ÆC)<br>Просмото<br>оезультатов | $V$ N<br>$-14$<br>- 4<br>₩ Найти получателя<br><b>3</b> Автопоискошибок | S.<br>Найти и<br>объединить     | Создать<br>кампанию |
| Создать                                                                                      |                                         | Пачать слияние                              |                                      |                                        | Составление документа и вставка полей           |                                       |                                                                            |                                  | Просмотр результатов                                                    | Завершить                       | Маркетинг           |
| Буфер обмена (2 из $2 \blacktriangledown x$<br><b>BCTABILIE BCE</b><br><b>В ОЧИСТИТЬ ВСА</b> |                                         | ы<br>18.74<br>$\sim$<br><b>Section</b><br>- | $1 + 2 + 1 + 1$                      | $1$ $1$ $1$ $1$ $2$<br><b>THE REAL</b> | $-3 -$                                          | $+5+1$                                | $6 + 1 + 7 +$<br>$8 + 1 + 9$                                               | $+10+$                           | $+14 +$<br>13.1<br>1.12.1                                               | $-15 + 1.16$ $\times$ $-17 - 1$ | 回                   |

Рисунок 7 – вкладка **Рассылки**

• **Рецензирование** содержит такие инструменты рецензирования документов, как вставка примечаний, редактирование текста документа в режиме запоминания исправлений и т.п. Кроме того, инструменты, размещенные на этой вкладке, позволяют принимать или отменять исправления, внесенные другими пользователями, производить сравнение документов и многое другое. Именно эта вкладка содержит команды защиты документа (см. рисунок 8).

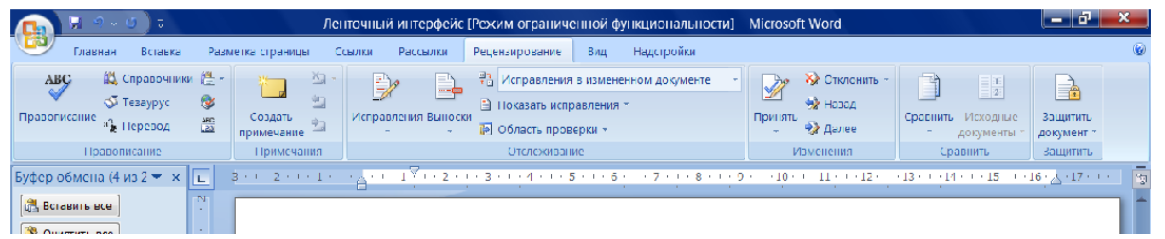

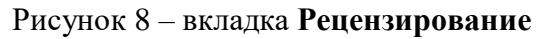

**Вид** – эта вкладка предназначена для настройки режима просмотра документов в окне программы (см. рисунок 9).

| $\begin{pmatrix} 1 \\ 0 \\ 0 \end{pmatrix}$       | $\mathbf{u} \cdot \mathbf{v}$                 |                                                  |                    | 1-ая лабораторная и титул 2010 [Режим ограниченной функциональности] - Microsoft Word |                                                       |                                                  |                                      |                                           |  |        |  |  |
|---------------------------------------------------|-----------------------------------------------|--------------------------------------------------|--------------------|---------------------------------------------------------------------------------------|-------------------------------------------------------|--------------------------------------------------|--------------------------------------|-------------------------------------------|--|--------|--|--|
|                                                   | Главная                                       | Вставка                                          | Разметка страницы  | Ссылки<br>Рассылки                                                                    | Рецензирование                                        | Вид                                              |                                      |                                           |  |        |  |  |
|                                                   |                                               | <b>Irall</b> •• Веб-документ<br><b>Структура</b> | √ Линейка<br>Сетка | Схема документа<br>Эскизы                                                             |                                                       | <b>В</b> Одна страница<br><b>ДЛ</b> Две страницы | <b>Новое окно</b><br>Упорядочить все | 11 Рядом<br><b>A</b> Синхронная прокрутка |  | $-\pi$ |  |  |
|                                                   | Разметка Режим - Черновик<br>Панель сообщений |                                                  | Масштаб 100%       | ■ По ширине страницы                                                                  | <b>Подвитить</b><br>АА Восстановить расположение окна |                                                  | Перейти в<br>другое окно -           | Макросы                                   |  |        |  |  |
| Режимы просмотра документа<br>Показать или скрыть |                                               |                                                  |                    | <b>Масшта6</b><br>Окно                                                                |                                                       |                                                  |                                      | Макросы                                   |  |        |  |  |

Рисунок 9 – вкладка **Вид**

Если присмотреться, то можно увидеть, что все инструменты на вкладках ленты объединены в группы. Каждая из групп обведена малозаметной прямоугольной рамкой. И говорить об этом не стоило бы, если бы не одна особенность. Несмотря на то, что на ленте достаточно вкладок, все инструменты на ней не поместились.

Инструменты, которые не поместились, (доступные раньше через меню) никуда не пропали. В правом нижнем углу некоторых групп инструментов на ленте присутствует значок **.** Если щелкнуть по нему мышкой, то получите доступ к дополнительным инструментам группы. Например, щелкнув мышкой по такому значку, расположенному в группе **Шрифт** на вкладке **Главная,** вы откроете диалоговое окно **Шрифт**, в котором и будут доступны расширенные настройки шрифтового оформления.

В некоторых случаях вместо диалогового окна отображается панель с инструментами и/или настройками. Например, в случае со стилями, щелкнув по вышеозначенному значку мышкой в группе **Стили**, вы отобразите одноименную панель, в которой будут приведены все имеющиеся стили. Вызванная таким образом панель отличается от диалогового окна тем, что в диалоговом окне вы должны произвести какуюлибо настройку, а только потом сможете продолжить работу с документом, панель же доступна и может периодически использоваться на всем протяжении работы с документом.

Кнопки на вкладках ленты могут быть простыми, двухсекционными, а также иметь вид полей ввода со свернутыми списками.

Простые кнопки никакого затруднения у вас вызывать не должны - просто щелкайте по ним мышкой, когда это понадобится. Поля ввода со свернутыми (см. рисунок 38) предназначены для выбора из списка нужного значения или ввода в поле своего значения. Выбрать значение из списка можно, щелкнув мышкой по расположенной рядом стрелке, а чтобы ввести новое значение, щелкните мышкой по полю ввода, наберите нужное с клавиатуры и нажмите по окончании «Enter».

|    |                |                                                                                      | Ленточный интерфейс - Microsoft Word                                                                                                   |                                                |  |  |  |  |  |  |
|----|----------------|--------------------------------------------------------------------------------------|----------------------------------------------------------------------------------------------------|------------------------------------------------|--|--|--|--|--|--|
|    | Главная        | Вставка<br>Разметка страницы<br>Ссылки<br>Рассылки                                   | Надстройки<br>Рецензирование<br>BMA                                                                                                    |                                                |  |  |  |  |  |  |
|    | Вставить       | $\mathbf{A} \mathbf{A}^{\mathsf{T}}$<br><b>Times New Roman</b><br> 14<br>Шрифты темы | 日本  日本  河本  田田<br>$\frac{A}{A}$<br>AaBbCcDd AaBbCcDd AaBbCc AaBbCc<br>■■■●■■■■<br>  ПОбычный   1 Без интер   Заголовок 1   Заголовок 2 | 绝 Найти ·<br>all, Заменить.<br><b>ВЫДСЛИТЬ</b> |  |  |  |  |  |  |
|    | Буфер обмена Б | Cambria<br>$(3a \cdot 0a \cdot 0a)$                                                  | E.<br>п.<br>A63aL<br>Стили                                                                                                    | Редактивование                                 |  |  |  |  |  |  |
| E  |                | Calibri<br>(Основной текст)                                                          | $+7$ (1 + 8 + - + 9 + + + 10 + + - 11 + + + 12 + - + 13 + + + 14 + - + 15 + + + 16 + $\frac{1}{26}$ + 17 + + +<br>$5 - 6$              |                                                |  |  |  |  |  |  |
|    |                | Недавно использовавшиеся файлы                                                       | лей ввода со свернутыми списками.                                                                                                    |                                                |  |  |  |  |  |  |
|    |                | H Times New Roman                                                                    | пки никакого затруднения у вас вызывать не должны -                                                                                    |                                                |  |  |  |  |  |  |
|    |                | <b>T ALGERIAN</b>                                                                    | ю ним мышкой, когда это понадобится. Поля ввода со-                                                                                    |                                                |  |  |  |  |  |  |
|    |                | Все шрифты                                                                           |                                                                                                    |                                                |  |  |  |  |  |  |
|    |                | 聖 Ateroyhe<br>과 Aharoni                                                              | исунок) предназначены для выбора из списка нужного                                                                                     |                                                |  |  |  |  |  |  |
| 蟺  |                | אבגד הוז<br><b>T ALGERIAN</b>                                                        | а в поле своего значения. Выбрать значение из списка-                                                                                  |                                                |  |  |  |  |  |  |
|    |                | Tr Andalus                                                                           | ышкой по расположенной рядом стрелке, а чтобы ввести-                                                                                  |                                                |  |  |  |  |  |  |
|    |                | أجدعهن<br>วาวดี                                                                      | телкните мышкой по полю ввода, наберите нужное с                                                                                       |                                                |  |  |  |  |  |  |
|    |                | The congress New<br>วาังที่                                                          | ите по окончании «Enter».                                                                                                    |                                                |  |  |  |  |  |  |
|    |                | The engineer of The<br>The Arabic Typesstring                                        |                                                                                                    |                                                |  |  |  |  |  |  |
|    |                | أتبدهوز                                                                              | о левой ескции двухескционной кнопки сразу происходит-                                                                                 |                                                |  |  |  |  |  |  |
| ≌∣ |                | Ёё Жж Йй Фф Шщ<br>파 Arial                                                            | ействие. При щелчке же по правой секции, т.е. по mion                                                                                  |                                                |  |  |  |  |  |  |
|    |                | <sup>파</sup> Arial Black Ёё Жж Йй Фф Щщ                                              | вляется поле, в котором представлены раз- $\gg$ нд ги>1-                                                                               |                                                |  |  |  |  |  |  |
|    |                | Ёё Жж Йй Фф Щщ<br><b>平 Arial Narrow</b>                                              | етра или выполняемого действия (рис. ii.iii i выбирается                                                                               |                                                |  |  |  |  |  |  |
|    |                | 과 Arial Rounded MT Bold                                                              |                                                                                                    |                                                |  |  |  |  |  |  |
|    |                | 重 Arial Unicode MS                                                                   | $\sim$ LIHILIO.                                                                                                    |                                                |  |  |  |  |  |  |
|    |                |                                                                                      |                                                                                                    |                                                |  |  |  |  |  |  |
|    |                |                                                                                      |                                                                                                    |                                                |  |  |  |  |  |  |
|    |                |                                                                                      |                                                                                                    |                                                |  |  |  |  |  |  |
|    |                | Страница: 7 из 7 Нисло слов: 1 117 3 Русский (Россил)<br>Вставка                     | $\Box$ $\heartsuit$ $\Box$ $\Box$ $\Box$ $\Box$ $\Box$ $\Box$                                                                          | Œ<br>σ                                         |  |  |  |  |  |  |

Рисунок 10 – Пример работы со свернутой кнопкой

При щелчке по левой секции двухсекционной кнопки сразу происходит заранее предопределенное действие. При щелчке же по правой секции, т.е. по направленной вниз стрелке, появляется поле, в котором представлены различные варианты изменяемого параметра или выполняемого действия (см. рисунок 10). Вариант выбирается щелчком по нему мышью.

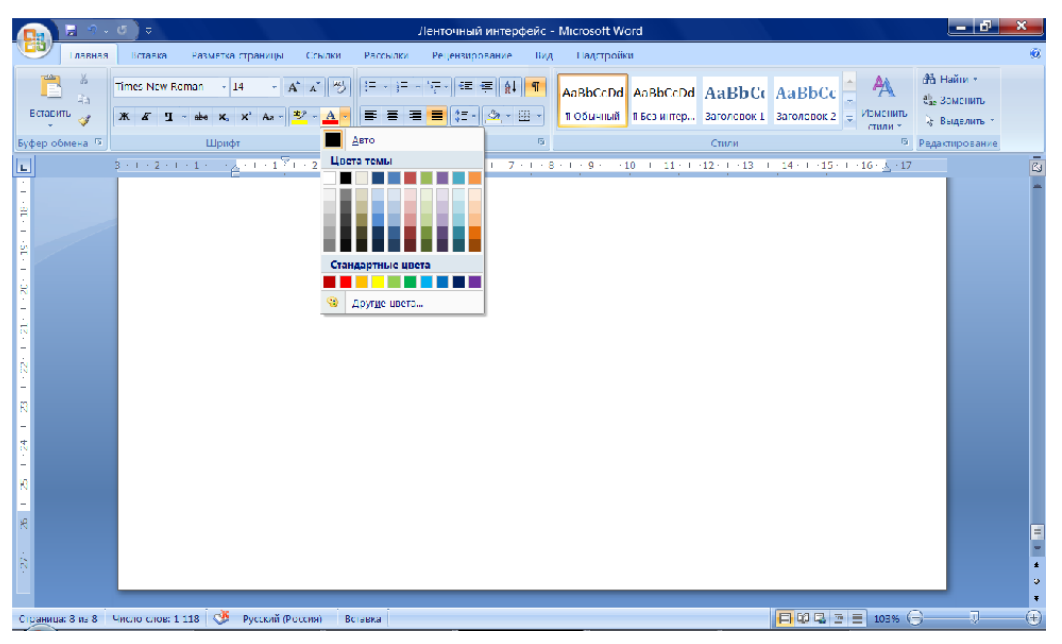

Рисунок 11 – Пример работы с двухсекционной кнопкой

**ПАНЕЛЬ БЫСТРОГО ДОСТУПА** В самом верху окна программы, над лентой располагается панель быстрого доступа. На этой панели располагаются инструменты, доступные в любой момент и видимые в окне независимо от того, на какие вкладки ленты вы переходите. По умолчанию на данной панели размещено всего три инструмента **Сохранить** - **И** - **Отменить и Повторить Саднако вы можете добавить на** панель быстрого доступа и другие инструменты, какие вам будут нужны.

Чтобы сделать это, щелкните мышкой по направленной вниз стрелочке, расположенной по правому краю панели, и в раскрывшемся списке (выпадающее меню для настройки панели быстрого доступа) выберите, чтобы вы еще хотели иметь всегда под рукой. (см. рисунок 11).

Если в предлагаемом списке вы не нашли нужного инструмента, выберите команду **Другие команды....** В результате на экране появится диалоговое окно «Параметры **Word»**, открытое на настройках нужной нам панели. В окне вы увидите два перечня (см. рисунок 12). В левом перечне приводится полный список имеющихся в Word инструментов, а в правом - инструменты, размещенные на панели быстрого доступа. Чтобы добавить новый инструмент, выделите его в левом списке и нажмите кнопку «**Добавить»** (см. рисунок 13). Следует отметить, что все возможности работы с текстом предоставляемые в предыдущих версиях Microsoft Word доступны и в современной версии. Те возможности, которые не вынесены на ленту, можно добавить кнопками на панель быстрого доступа. Например, очень полезна команда «Выбор объектов» или команда «Выделить всё».

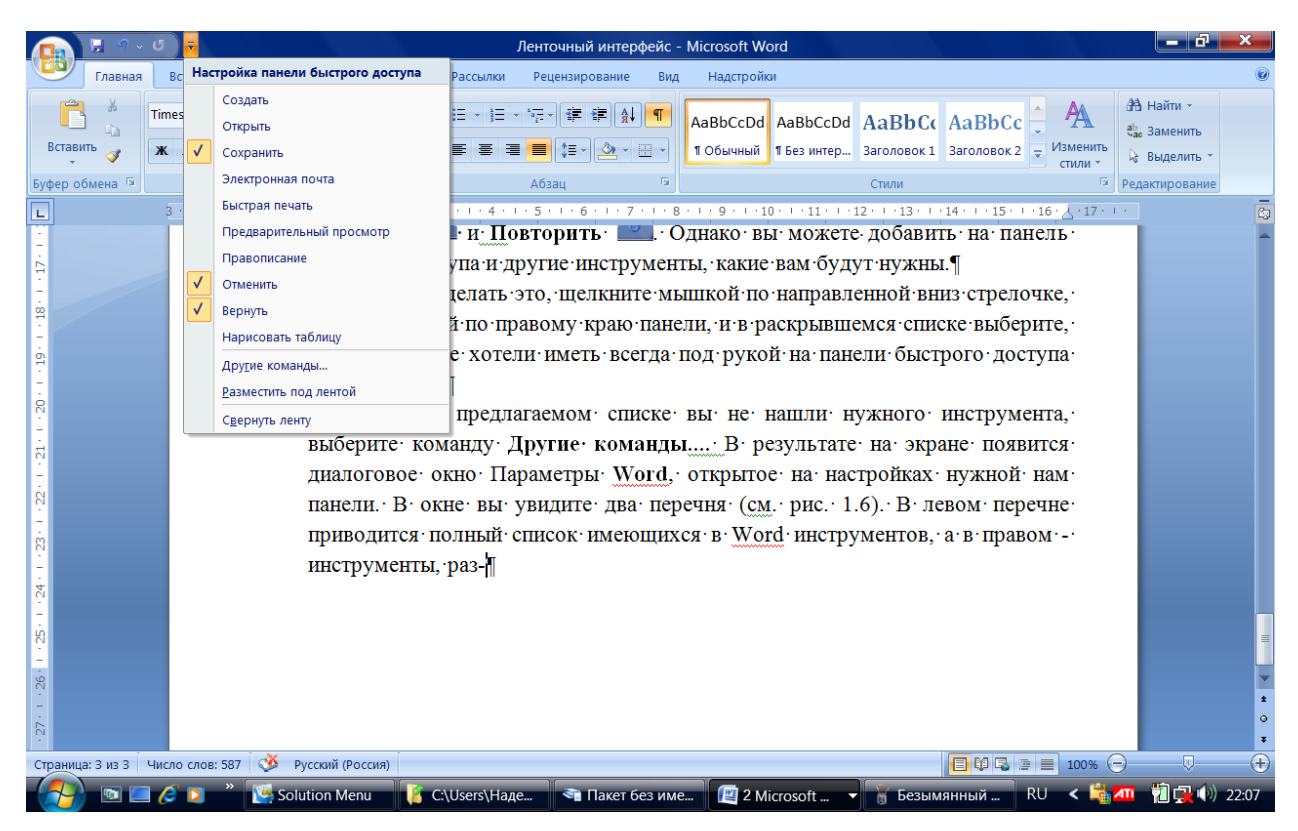

Рисунок 12 – выпадающее меню для настройки панели быстрого доступа

Кнопки на панель быстрого доступа можно добавлять и с ленты. Найдя на ленте нужный инструмент, можно быстро добавить его на панель быстрого доступа следующим образом: щелкните по нему правой кнопкой мыши и в появившемся контекстном меню выберите команду «**Добавить»** на панель быстрого доступа. Чтобы убрать какой-либо инструмент с панели быстрого доступа, щелкните по нему правой кнопкой мыши и в появившемся контекстном меню выберите «**Удалить»** с панели быстрого доступа.

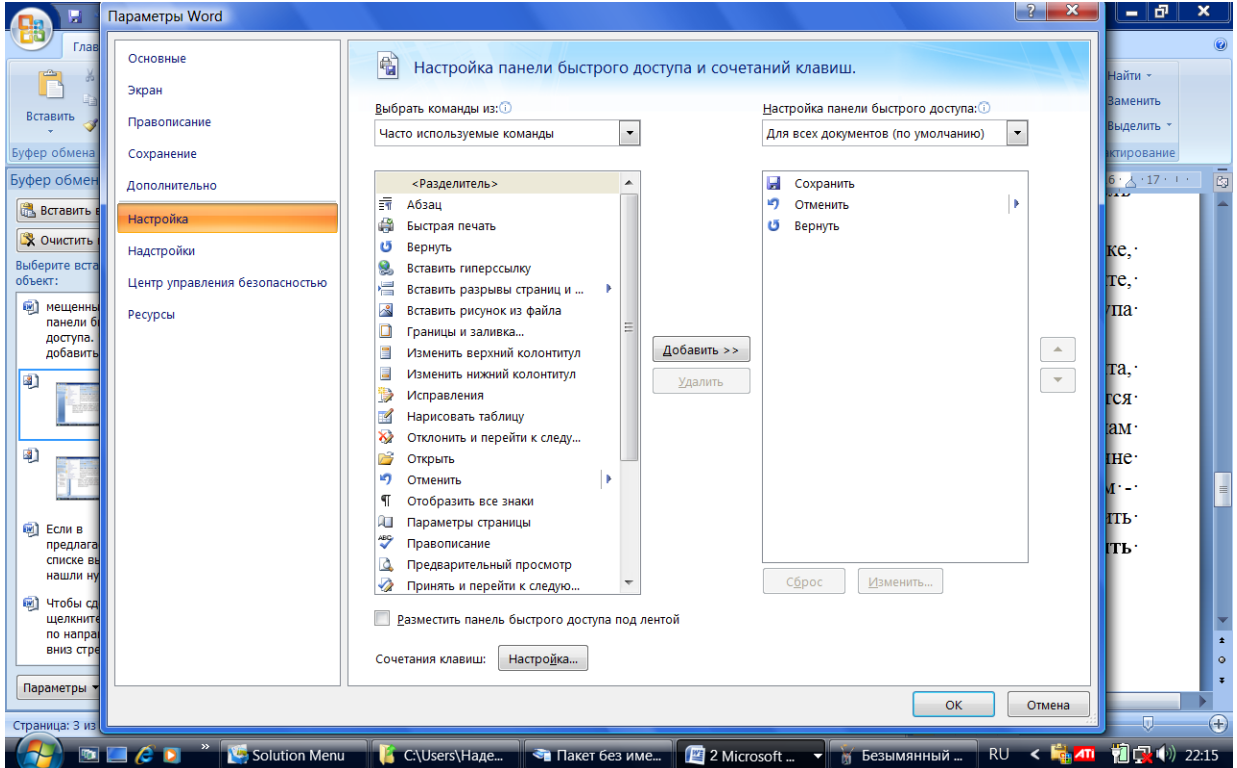

Рисунок 13 – Окно диалога «Параметры Word»

#### Рисунок 14 – Строка состояния

Последняя строка текстового процессора Microsoft Word **строка состояния** (см. рисунок 14). Она претерпела существенные изменения по сравнению с предыдущими версиями и теперь по умолчанию содержит следующие элементы:

**Страница:** «*номер*» из «*номер*» - с левого края строки состояния можно увидеть номер текущей страницы, отображенной в данный момент на экране монитора. Щелкнув мышкой по индикатору номера страницы в строке состояния, можно вызывать диалоговое окно «**Найти и заменить»**, открытое на вкладке «**Перейти»** (см. рисунок 15). Введите номер страницы, на которую вам требуется перейти, и вы переведете курсор в ее начало.

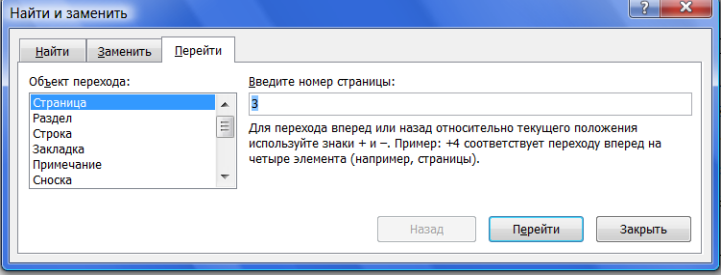

Рисунок 15 – Окно «Найти и заменить»

**Число слов** «*количество*» — показывает текущее количество слов и документе. Щелкнув по нему мышкой, вы отобразите диалоговое окно Статистка (см. рисунок 16), из которого сможете почерпнуть разностороннюю статистическую информацию о документе: количество страниц, слов, знаков с пробелами, знаков без пробелов, абзацев, строк. Если в документе выделить какой-либо фрагмент текста, то в строке состояния помимо общего количества слов в документе отобразится количество слов в выделенном блоке.

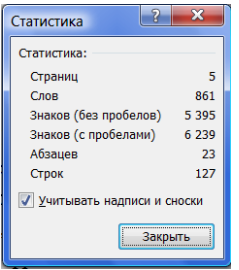

Рисунок 16 – Окно «Статистика»

**Значок <b>В** - говорит о том, что, по мнению программы, в документе имеются орфографические и/или грамматические ошибки. Щелкнув мышкой по данному значку, вы перейдете к первой же попавшейся ошибке. При этом вам будет выдана краткая сопроводительная информация. Изображение зеленой галочки на книге свидетельствует об отсутствии ошибок.

**Русский** — показывает язык, который в данный момент используется для проверки орфографии. Щелкните по названию языка мышкой, и на экране монитора появится диалоговое окно Язык, в котором вы сможете выбрать какой-либо другой язык в случае такой необходимости (см. рисунок 17).

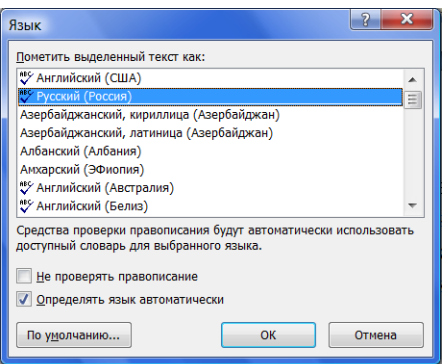

Рисунок 17 – Окно для выбора языка для набора текста и проверки правописания

 $\boxed{\Box \boxplus \Box \equiv}$  ярлыки режимов просмотра.

**Ползунок** – предназначен для настройки масштаба, в котором должен отображаться документ в окне Word'a. Рядом с ползунком отображается численное значение масштаба. Если щелкнуть мышкой по значению масштаба, откроется диалоговое окно **Масштаб**, в котором можно настроить масштаб (см. рисунок 18).

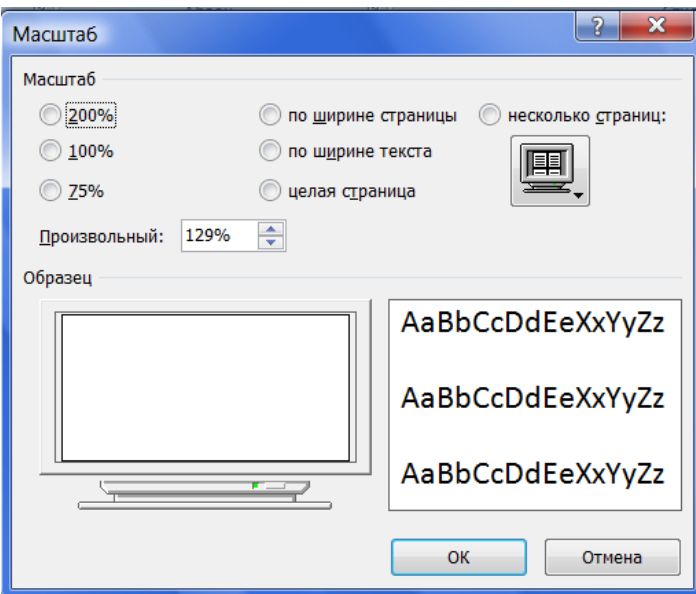

Рисунок 18 – Окно «Масштаб»

Кроме перечисленных, в строке состояния еще могут находиться индикатор ввода большими буквами, индикатор работы в режиме записи исправлений и т.д. Настроить, что должно, а что не должно находиться в строке состояния, можно в раскрывающемся списке, вызываемом щелчком правой кнопки мыши по строке состояния (см. рисунок 19).

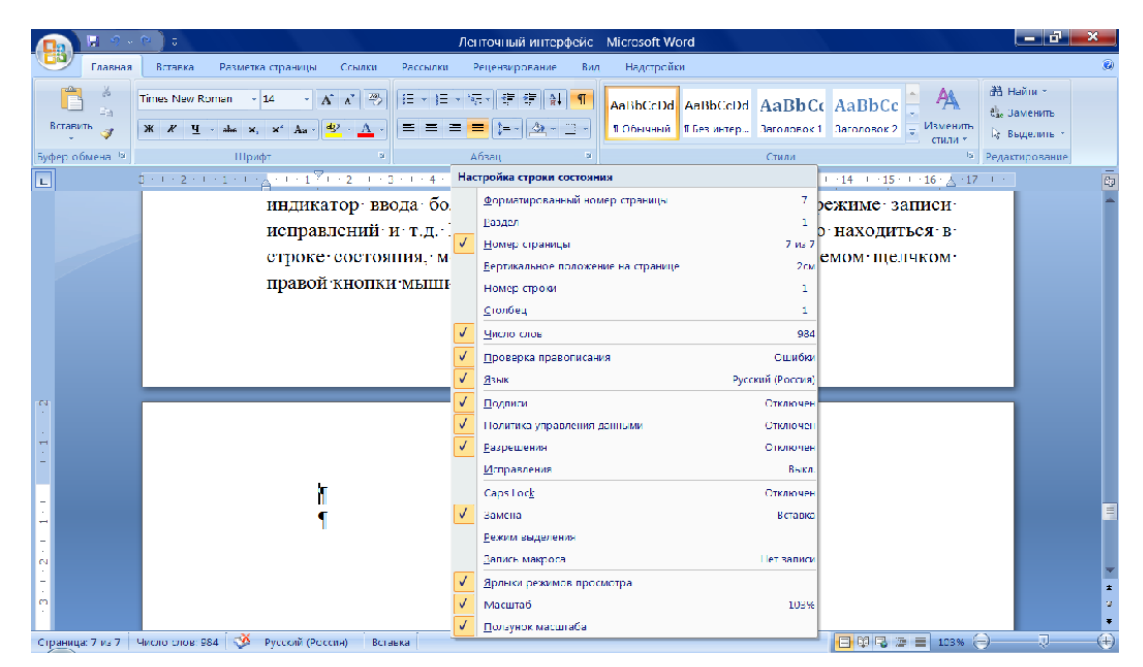

Рисунок 19 - Окно для настройки строки состояния

# 1.3.5 Сохранение документа, созданного в редакторе Microsoft Word

Написав текст, пользователь должен сохранить его в своей папке, в файле с желательным для него именем и в удобном для него формате. На современном этапе работы пользователя с текстовым процессором Microsoft Word пользователи предпочитают работать в версии Microsoft Word 2007. Эта версия текстового процессора появилась в 2007 году. В 2007 году фирма Microsoft полностью обновила программное обеспечение своего пакета прикладных программ Microsoft Office. Однако еще достаточно много организаций, которые используют программы прошлой версии пакета Microsoft Office. Программа Microsoft Word 2007 позволяет сохранять документы, созданные в ней как в новом формате - этот формат имеет расширение создаваемого файла – docx так и документы Microsoft Word старого формата с расширением имени файла - .doc. Например, Вы открыли редактор для работы и на чистом листе написали свою фамилию, и имя. Выберите в верхнем меню развернутого окна программы Microsoft Word пункт «Сохранить как...». Так как этот пункт связан с расширенной командой, на экране появится окно диалога. Вид этого окна показан на рисунке 20.

| [92] Сохранение документа                                                                                                    |                                                                                                    |                                                                                                    | <b>DO</b>                                                                         |  |  |  |  |  |  |
|----------------------------------------------------------------------------------------------------|----------------------------------------------------------------------------------------------------|----------------------------------------------------------------------------------------------------|-----------------------------------------------------------------------------------|--|--|--|--|--|--|
|                                                                                                    | « Съе • Новая методичка 2007 оф •<br>$+14+$                                                                                                    | Поиск: Новая методичка 200 $\rho$                                                                                  |                                                                                   |  |  |  |  |  |  |
| Упорядочить -                                                                                                    | Новая папка                                                                                                    | <b>ALC:</b>                                                                                                    | $\sum_{i=1}^{n}$                                                                  |  |  |  |  |  |  |
| Информаци -<br>Итоговые ма<br>Коппель Але<br>Костины игр<br>Лекции 2009<br>Лекции 2010<br>Лицензиров:<br>ЛР 1 Методі<br>ЛР 2 Методі<br>ЛР_3_Методі<br>Новая метод                                                  | ≖<br>Имя<br>Старые тексты методичек к лаборатор<br>型 1_Порядок выполнения.doc<br><sup>12</sup> ] 1-ая лабораторная и титул_2010.doc<br><b>ШТ ЛАБОРАТОРНАЯ РАБОТА 1.doc</b><br><sup>ии</sup> Ленточный интерфейс.doc | Дата изменения<br>07.05.2010 17:26<br>31.08.2010 13:28<br>17.09.2010 11:31<br>31.08.2010 13:40<br>08.11.2009 20:45 | <b>Tun</b><br>Папка с фай<br>Документ M<br>Документ M<br>Документ M<br>Документ M |  |  |  |  |  |  |
| Старые тек _ _ _                                                                                                    | ass.                                                                                                    |                                                                                                    | ٠                                                                                 |  |  |  |  |  |  |
| Ленточный интерфейс.doc<br>Имя файла:<br>۰<br>Тип файла: Документ Word 97-2003 (*.doc)<br>$\overline{\phantom{a}}$<br>Авторы: Надежда Николаевна<br>Ключевые слова: Обработка текстовых файлов<br>Сохранять эскизы |                                                                                                    |                                                                                                    |                                                                                   |  |  |  |  |  |  |
| Скрыть папки                                                                                                    | Сервис                                                                                                    | Сохранить                                                                                                    | Отмена                                                                            |  |  |  |  |  |  |

Рисунок 20 - окно диалога «Сохранение документа»

Для сохранения документа можно нажать сочетание клавиш «CTRL»+«S» или шелкнуть мышкой по кнопке **d** - на панели быстрого доступа. Если документ сохраняется впервые, то на экране также появится окно «Сохранение документа»

В окне «Сохранение документа» необходимо выбрать папку, в которую требуется сохранить документ. При необходимости можно создать новую папку. В поле ввода «**Имя файла**» вводят название файла.

Если забыли правильно задать формат файла в поле «**Тип файла**» выбираем формат, в котором мы хотим файл сохранить. Так как в настоящее время достаточно популярен текстовый процессор Word (версия 2003) часто требуется сохранение текстов в этом формате.

## **1.3.6 Настройка программы Microsoft Word**

Приступая к работе с текстом в редакторе Microsoft Word, пользователю необходимо задуматься о том, в каком виде он хочет получить документ, создаваемый данной программой, и какие инструменты ему будут нужны для работы.

Документы, созданные с помощью редактора Microsoft Word, могут быть не только красиво оформлены, но и напечатаны пользователем на листе бумаги в соответствии с его требованиями.

Так пользователь может расположить свой лист бумаги не только вертикально, но и горизонтально, изменить поля листа бумаги в соответствии со своими требованиями. Все перечисленные действия пользователь выполняет, используя вкладку «Разметка страницы».

Также имеется возможность сформировать текст на странице в две колонки, формируя из имеющегося текста маленькую книжечку. Справедливости ради надо заметить, что это удобнее делать с помощью программы PageMaker. Формирование текста по колонкам выполняется с использованием кнопки «Колонки».

Пользователь может поместить необходимые ему для работы кнопки на панель быстрого доступа, что позволит быстрее оформить документ.

Настройка параметров программы редактор Microsoft Word возможна через кнопку «Параметры», которая доступна в контрольном меню программы Microsoft Word 2007.

#### **1.3.7 Набор текста в редакторе Microsoft Word**

Набирая текст в программе Microsoft Word, пользователь может выбирать тип и размер шрифтов, форматировать текст, выравнивая его по краям или располагая в центре.

При наборе и редактировании текста возникает необходимость удалять, перемещать и вставлять фразы и слова. Отдельные фрагменты текста могут быть использованы в других документах. Для осуществления этих действий фрагменты текста необходимо выделить. Это легко выполнить, установив курсор на начало фрагмента и перемещая его при нажатой левой клавише мыши. Далее, используя пункты контекстных меню выделенных фрагментов текста, легко копировать, удалять и перемещать фрагменты текста.

Набирая текстовый документ в редакторе Microsoft Word, пользователь должен соблюдать некоторые правила, которые позволят ему сделать текст красивым и удобным для чтения.

### **Правила набора текста**

1. Microsoft Word осуществляет автоматический перевод на следующую строку при приближении курсора к правому полю. Не нажимайте клавишу **<Enter>** в конце каждой строки, а нажмите ее только в конце абзаца. Если Вам необходимо принудительно перейти на новую строку внутри абзаца нажмите **<Shift>+<Enter>.**

2. Используйте пробел только тогда, когда надо отделить друг от друга слова или предложения. Между словами и предложениями при наборе текста не ставьте больше одного пробела. Правильное расположение текста должно достигаться его правильным форматированием.

Ставя знаки препинания: точки, запятые и т. д., - делайте их  $\mathcal{R}$ принадлежностью слова. Между словом и знаком препинания не должно быть пробелов.

Помните о команде «**Отменить»**, которая находится на панели быстрого  $\overline{4}$ . доступа. И используйте ее, если случайно сделали что-то не то.

 $5<sub>1</sub>$ Старайтесь при наборе текста шире использовать возможности текстового процессора Microsoft Word. Используйте контекстные меню и сервис, предоставляемый пользователю программой Microsoft Word. Как можно меньше делайте вручную.

6. Используйте набор часто повторяющихся фраз с помощью автотекста, который является одной из коллекций Экспресс-блоков. Очень часто пользователю при наборе текста приходится повторять одну и ту же фразу или какое-либо сочетание слов. В этом случае очень удобно организовать из этих фраз или слов **автотекст**. Для этого необходимо выделить фразу и выбрать кнопку «Экспресс-блоки» на ленте «Вставка» Выбрав пункт «Сохранить выделенный фрагмент в коллекцию экспресс-блоков» В появившемся диалоговом окне пользователь определяет имя элемента для автотекста (лучше давать имена, состоящие из одной буквы) определяет коллекцию «автотекст». Далее при наборе пользователь может вставлять автотекст, задав имя элемента для автотекста и нажав клавишу **F3**.

 $7.$ Для замещения слов с чисто машинальными ошибками, случающимися во время быстрого набора текста, используйте автозамену. Параметры автозамены можно установить в окне диалога, которое появляется при выборе команды «Автодиспетчер...». Кнопку для вызова автодиспетчера можно поместить на панель быстрого доступа.

Пронумеровать страницы текста для печати можно, использовав ленту 8.  $\kappa$ BCTARKA».

В том случае, когда Вы точно знаете, что на данной странице у Вас  $\mathbf Q$ больше не будет текста, а следующий абзац текста начинается со следующей страницы, вставляйте разрыв текста, а не переходите на следующую страницу многократным нажатием клавиши <Enter>. Разрывы можно установить, воспользовавшись кнопкой на ленте «Разметка страницы». Внимательно проанализируйте, какой тип разрыва необходим: разрыв страницы или разрыв раздела.

Используйте кнопку  $\boxed{\P}$  (непечатаемые символы) на стандартной панели  $10<sub>l</sub>$ инструментов. Появившиеся непечатаемые символы помогут Вам разрешить многие вопросы.

Нужное расстояние между строками и границами документа достигается 11. операциями форматирования (о них подробно будет рассказано в следующем параграфе).

12. Набирайте текст документа, правильно задавая стиль (подробно о стилях рассказано в пункте «форматирование с помощью стиля»)

13. Вставка нестандартных и специальных символов осуществляется следующим образом: курсор устанавливается в нужную позицию; на ленте «Вставка» выбирается кнопка «Символ».

 $14.$ Обработку текста, созданного в другом редакторе и открытого в редакторе Microsoft Word, удобнее выполнять, устанавливая курсор в тот фрагмент текста, который необходимо отредактировать. Например, если в таком тексте имеются специальные непечатаемые символы (конец строки, перевод каретки), то их надо заменить на пробелы в рамках одного абзаца текста. Это необходимо для выравнивания текста по левому и

правому краю. В этом случае пользователь должен нажать кнопку **П** (непечатаемые символы) на ленте «Главная» и убедиться в наличии лишних специальных символов. Затем выделить фрагмент текста, который в новом документе будет абзацем. Выбрав кнопку «Заменить...» заменить непечатаемый символ ¶ на пробел. Специальный

непечатаемый символ **9** имеет код <sup>*п*</sup>р. Не забудьте, сохраняя отредактированный текст, определить формат файла - документ текстового процессора Microsoft Word.

Прежде чем нажать кнопку «ОК» или «ДА», отвечая на вопрос  $15.$ программы, внимательно прочитайте вопрос и облумайте свой ответ.

### 1.3.8 Форматирование текста

Форматирование символов

Форматировать текст можно, преобразуя вид символов так, чтобы сделать их полужирными (выделенными), подчеркнутыми, написанными курсивом (италикой), большими или маленькими, шрифтом одного вида или другого.

Вид символа – это один из атрибутов текста. Другим атрибутом текста является его размер. Характеристикой размера печати является кегль шрифта. Единица измерения кегля - это пункт (point) - точка. Среди терминов, относящихся к размеру шрифта, используется еще цицеро.

1 пункт = 1/72 дюйма = 0,375 мм  $3 \text{ пункта} = 1 \text{мм}$ 72 пункта = 1 дюйм 12 пунктов = 1 цицеро = 0,43 см = 1 интервал на пишущей машинке 6 цицеро = 1 дюйм = 2.54 см

Понятие шрифт относится к полному набору символов алфавита, имеющих рисунок, определенную насыщенность, наклон и размер. Шрифты, разные по размеру и начертанию, но одинаковые по характеру рисунка, объединяются в одну группу, называемую гарнитурой шрифта. Каждая гарнитура имеет свое наименование (Arial, Times New Roman и т.п.). Кегль - размер шрифта, включающий высоту буквы и свободные пространства над и под буквами, образующие промежутки между строками текста.

Чтобы применить форматирование по размеру и виду уже набранного текста, его следует выделить, а затем установить требуемые размеры и вид шрифта. Это можно выполнить, вызвав окно диалога «Шрифт» на ленте «Главная» или нажав сочетание клавиш Ctrl +D.

Форматирование абзаиев

Форматируя абзацы их можно центрировать, выравнивать по левому и правому краю, изменять междустрочное расстояние, располагать абзацы на расстоянии друг от друга. Это можно делать либо по ходу работы, либо включить форматирование в описание стиля.

Форматирование абзаца удобнее задавать, вызвав окно диалога «Абзац». Это окно можно увидеть при вызове команды «Абзац...» на ленте «Главная». Вид окна диалога показан на рисунке 21. Выравнивать текст можно по ширине, левому или правому краю, а также текст можно центрировать (расположить в середине страницы).

Уровень текста связан со стилем, которым этот текст набран. Об этом мы поговорим чуть позднее.

Можно задавать отступы текста от левого и правого полей.

Для выделения абзаца на станице его принято оформлять абзацным отступом. Отступом на первой строке абзаца. Величина отступа задается в поле счетчика.

Между абзацами может быть задан интервал. Это особенно актуально, когда требуется интервал между заголовком и основным текстом.

Очень важный для оформления документа параметр междустрочный интервал. Такое расстояние называется интерлиньяжем. Междустрочный интервал в Microsoft Word, подобно кеглю, измеряется в пунктах. Стандартное значение междустрочного

интервала, заданное по умолчанию соответствует примерно 120% от кегля шрифта. Например, для кегля в 10 пунктов будет использоваться интерлиньяж в 12 пунктов.

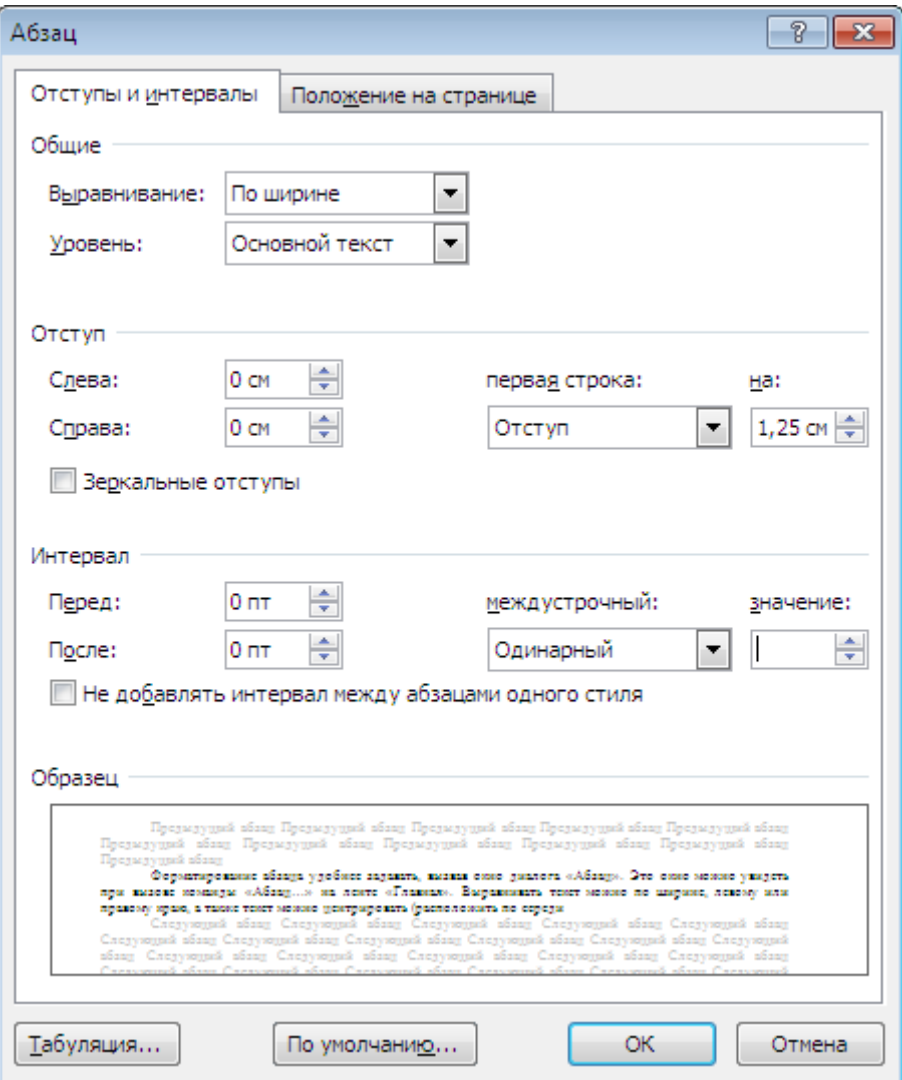

Рисунок 21 – Окно диалога «Абзац»

#### *Форматирование с помощью стиля*

Современный текстовый процессор Microsoft Word имеет в своем арсенале средство автоматизации труда пользователей – **стили**. Стили присоединяются к документу и определяют особенность формы текстового абзаца. Применение стилей совершенно необходимо, если Вы создаете многостраничный документ или разрабатываете стандартную форму, которая затем будет часто повторяться и в других документах. Разработав однажды нужный стиль, Вы можете затем легко использовать его в остальных документах.

**Стилем** называется совокупность приемов форматирования (гарнитура шрифта, его начертание, размер, выравнивание и т.д.), которой присвоено имя и отведено специальное место в памяти компьютера. Стиль абзаца позволяет присвоить какому-либо абзацу весь набор установленных параметров за один этап.

Задать нужный стиль можно, выделив абзац и выбрав нужный стиль из списка стилей. При просмотре списка стилей следует обратить внимание, что многие из них помечены символом конца абзаца ¶. Если Вы в тексте выделили не полностью абзац, только часть его, и хотите задать такой стиль, Вы присвоите только гарнитуру шрифта и ее начертание.

Если в списке нет нужного Вам стиля, можно его создать, выбрав стиль, на основе которого будет создан ваш, стиль следующего абзаца и определив форматирование шрифта и абзаца для данного стиля.

При использовании стиля для форматирования абзацев нужно следовать следующим правилам:

 правильно выбирайте задаваемый стиль в соответствии с его спецификой (если это заголовок текста, то и стиль следует выбирать – «заголовок», если основной текст, то «основной текст» и т.д.);

 если Вы хотите применить стиль к абзацу на экране, то курсор должен быть внутри абзаца, если курсор будет на свободном месте, то применяемый стиль будет применен к набираемому тексту;

для форматирования с помощью стилей можно использовать кнопку на

ленте «Главная» - <sup>Формат по образцу</sup> . Для этого надо щелкнуть кнопку «Формат по образцу», выбрать абзац, который имеет данный стиль как образец, выделить его, затем щелкнуть внутри абзаца, которому требуется задать данный стиль.

Используя стили серии «заголовок» в Microsoft Word имеется возможность создания структурированного документа. В этой структуре можно присваивать абзацам различные иерархические уровни. Это позволяет работать с документом в режимах структуры и схемы документа. А также создавать красивые оглавления для документа.

## **1.3.9 Разделы текста**

Если нужно, чтобы одни части документа отличались по внешнему виду от других, текст можно разделить на разделы. Все установки текста действуют в пределах одного раздела. Если требуется, чтобы различные участки документа имели разную ширину поля, специфический тип заголовка, различное количество колонок и т.д. нужно применить разбивку на разделы. Для этого вставляют разрыв раздела. Обычно в отдельные разделы выделяют: *титульный лист, введение, приложение, схемы* и т.д.

#### **1.3.10 Создание таблиц в редакторе Microsoft Word**

Текстовый процессор Microsoft Word предоставляет пользователям усовершенствованные средства создания и обработки таблиц

Создание таблиц в текстовом процессоре Microsoft Word выполняется по нажатию на кнопку на ленте «Вставка». Кнопка показана на рисунке 22.

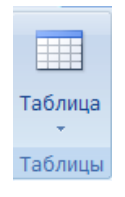

#### Рисунок 22 – кнопка для вставки таблиц

В Microsoft Office Word 2007 можно вставить таблицу, выбрав одну из предварительно отформатированных таблиц, заполненных примерными данными, или указав нужное количество строк и столбцов в таблице. Таблица может быть вставлена непосредственно в документ или вложена в другую таблицу, что позволяет создавать сложные таблицы.

Чтобы вставить в документ таблицу **из коллекции предварительно отформатированных таблиц**, можно **воспользоваться шаблонами таблиц**. Шаблоны

таблиц содержат примерные данные, которые помогают оценить вид таблицы после того, как в нее будут добавлены данные.

*Внимание!!! Помните!!! Прежде, чем начать вставлять таблицу щелкните место, куда требуется вставить новую таблицу.* 

Если нужно вставить таблицу из коллекции предварительно отформатированных таблиц на вкладке «Вставка» в группе «Таблицы» нажмите кнопку «Таблица», выделите пункт Экспресс-таблицы и выберите нужный шаблон. Замените данные шаблона своими данными.

Можно создать таблицу если в области «Вставить таблицу» путем перетаскивания выберите нужное число строк и столбцов.

Очень удобно добавлять таблицы воспользовавшись расширенной командой «Вставить таблицу…». Окно диалога, которое появляется на экране, показано на рисунке 23.

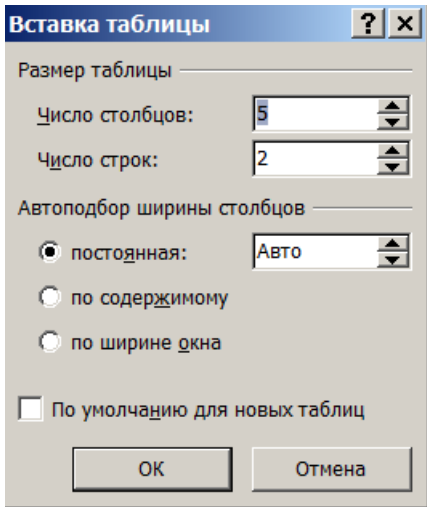

Рисунок 23 – Окно диалога «Вставка таблицы»

В области «Размер таблицы» вводится количество столбцов и строк. В области «Автоподбор ширины столбцов» выберите параметры подстройки размера таблицы. Как бы ни была выбрана ширина столбцов таблицы, пользователь в любой момент может изменить ширину в соответствии со своими требованиями в процессе работы с таблицей, воспользовавшись маркерами на линейке.

Таблицу можно создать, нарисовав ее или преобразовав текст в таблицу. Сложную таблицу, например таблицу с ячейками разной высоты или с меняющимся числом столбцов в строке, можно нарисовать. Выберите команду «Нарисовать таблицу». Указатель мыши примет вид карандаша. Чтобы определить внешние границы таблицы, нарисуйте прямоугольник. Затем внутри этого прямоугольника нарисуйте линии столбцов и строк. Чтобы стереть линию или блок линий, на вкладке «Конструктор контекстных инструментов» в группе «Нарисовать границы» нажмите кнопку «Ластик». Щелкните линию, которую требуется стереть. Нарисовав таблицу, щелкните одну из ее ячеек, чтобы начать ввод текста или вставить изображение.

Для того, чтобы преобразовать текст в таблицу необходимо вставить знаки разделителей, такие как запятая или знак табуляции, в местах, где текст должен быть разбит по столбцам. Используя знак абзаца, укажите, где должны начинаться новые строки. Например, в списке с двумя словами в строке вставьте запятые или знаки табуляции после первых слов, чтобы создать таблицу с двумя столбцами. Далее выделите текст, который требуется преобразовать. Выберите команду «Преобразовать в таблицу». В диалоговом окне «Преобразовать в таблицу» в области «Разделитель» укажите знак разделителя, использованный в тексте. Задайте другие необходимые параметры.

Можно вкладывать таблицы одна в другую таблицу. Таблицы, находящиеся внутри других таблиц, называются вложенными. Они часто используются при создании веб-страниц. Если представить веб-страницу в виде большой таблицы, содержащей другие таблицы, в ячейках которой помещены текст и изображения, можно создать разметку разных частей веб-страницы. Чтобы вставить вложенную таблицу, щелкните ячейку, а затем вставьте таблицу любым из способов вставки или нарисуйте ее. Можно также скопировать существующую таблицу и вставить ее в другую таблицу.

### **1.3.11 Работа с таблицами**

При создании таблиц трудно точно определить необходимое количество строк. Иногда требуется добавить столбец или только одну ячейку.

Для добавления ячейки щелкните ячейку справа или сверху от того места, куда требуется вставить новую ячейку. В группе «Средства таблицы» щелкните вкладку «Макет», а затем нажмите кнопку запуска диалогового окна «Строки и столбцы». Выберите один из параметров в зависимости от того куда необходимо вставить ячейку. При добавлении ячейки не появляется новый столбец. В результате количество ячеек в строке может оказаться больше, чем в других строках.

Для добавления строки сверху или снизу щелкните ячейку, в строке, над или под которой требуется добавить новую строку. На вкладке «Положение контекстных инструментов» нажмите кнопку «Вставить выше» или кнопку «Вставить ниже». Таким же способом можно добавлять столбцы. Кроме того удобно добавлять ячейки строки и столбцы в таблицу воспользовавшись командами из контекстного меню таблицы.

Иногда требуется не добавление, удаление строк и столбцов. Для удаления необходимо выделить ячейку, строку или столбец, а затем выбрать необходимую команду «Удалить…» либо на вкладке «Макет» либо в контекстном меню.

Несколько ячеек, расположенных в одной строке таблицы или в одном столбце, можно объединить в одну. Например, можно объединить несколько ячеек в одной строке, чтобы создать заголовок таблицы, общий для нескольких столбцов. Выделите ячейки, которые необходимо объединить. В группе «Средства таблицы» щелкните вкладку «Макет», а затем в группе «Слияние» выберите команду «Объединить ячейки». Ячейки таблицы можно также разбить. В этом случае выберите в группе «Слияние» команду «Разбить ячейки», а в появившемся окне диалога введите число столбцов и строк, на которое следует разбить выделенные ячейки.

Таблицы можно копировать, перемещать и удалять по мере необходимости. Для этого их необходимо выделить. Можно также перемещать и копировать элементы таблицы.

Строки таблицы легко пронумеровать. Для этого в группе «Абзац» выберите команду «Нумерованный список». Можно провести сортировку, как всего содержимого таблицы, так и отдельного столбца.

Если таблица расположена на нескольких страницах часто требуется повторение заголовка таблицы на последующих страницах. Очень длинные таблицы разбиваются на части в местах разрыва страниц. Чтобы заголовки таблицы отображались на каждой странице, в таблицу следует внести изменения. Выделите строку (или строки) заголовка. Выделенный фрагмент должен включать в себя первую строку таблицы. В группе «Средства таблицы» щелкните вкладку «Макет», а затем в группе «Данные» выберите команду «Повторять заголовки».

*Внимание!!! Microsoft Office Word автоматически повторяет заголовки таблицы на новых страницах, если разрывы страниц автоматические. Если же разрыв страницы вставлен в таблицу вручную, то на новой странице заголовок не повторяется.*

Для заполнения таблицы пользователю необходимо установить курсор в ту ячейку таблицы, которую он хочет заполнить. Перемещение по таблице осуществляется с помощью мыши или клавиш управления курсором.

*Внимание!!! Стиль текста в таблице не должен быть «Обычный». Стиль «Обычный» имеет отступ первой строки в абзаце, выравнивание по ширине. Это, как правило не соответствует форматированию текста в таблицах. Поэтому лучше выбрать какой-то другой стиль и отформатировать его в соответствии с Вашими требованиями.*

Заполняя ячейки таблицы, пользователь имеет возможность выполнять простейшие вычисления. Формула для вычислений задается с помощью кнопки «Формула», которую можно вывести на панель быстрого доступа. Например, для вставки результата умножения пятой строки второго столбца на величину 1,14 в ячейку третьего столбца соответствующей строки можно воспользоваться функцией PRODUCT(B5;1,14). В этом примере B5 определяет место первого сомножителя (второй столбец, пятая строка). Второй сомножитель указан явно. Сомножители разделены знаком «;».

Пользователь, заполняя таблицу, должен помнить, что не требуется ставить пробелов для выравнивания информации в таблице. Выравнивание информации в таблице можно произвести, например, с помощью кнопок в группе «Абзац».

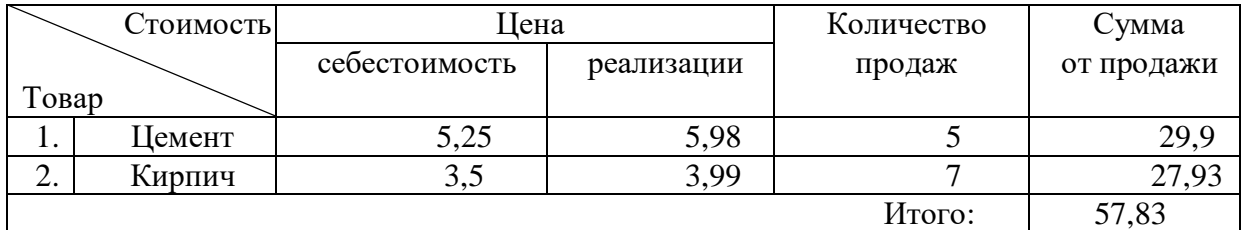

Попробуйте создать таблицу, показанную на рисунке 24.

Рисунок 24 – Пример таблицы в тексте

После создания шапки таблицы, впишите цифры цены товара по себестоимости и количество продаж товара (любые числа). Продажную цену товара посчитайте из расчета 14% надбавки к себестоимости. Сумму посчитайте умножением количества продаж на продажную цену. Итого вычислите, сложив суммы от продаж. Расчет производите, используя кнопку «Формула», на панели быстрого доступа. Умножение выполняется функцией PRODUCT(). Сложение функцией SUM().

### **1.3.12 Ввод формул и оформление схем в Microsoft Word**

Прикладная программа «Редактор формул», входящая в состав Microsoft Word, позволяет вставлять в текст документа математические формулы и символы. Вставленная в текст формула представляет собой объект. Редактор формул очень полезен при оформлении научных отчетов, статей и т.д.

В процессе создания объектов с помощью Редактора формул можно использовать интегралы, матрицы, символы теории множеств, дроби, корни и т.д. Их вид на экране и бумаге одинаков.

Для ввода формулы можно использовать коды символов Юникода и математические элементы автозамены для замены текста символами.

При вводе формулы приложение Microsoft Word 2007 может автоматически преобразовать формулу в профессионально-форматированную формулу.

Современный редактор формул предоставляет пользователю возможность вставлять, не набирая каждый раз, часто используемые и заранее отформатированные формулы. На вкладке «Вставка» в группе «Символы» щелкните стрелку рядом с надписью «Формулы», а затем выберите нужную формулу.

Кроме того, если в списке часто используемых формул нет формулы, которую часто приходится набирать, ее можно в этот список добавить. Выделите формулу, которую нужно добавить. Затем на вкладке «Конструктор» в области «Работа с формулами» в группе «Сервис» щелкните «Формулы». Выберите команду «Сохранить выделенный фрагмент в коллекцию формул». При необходимости можно ввести имя формулы в окне диалога «Создание нового стандартного блока» и задать параметры работы с формулой.

Создание новой формулы, которой нет в списке часто используемых формул, выполняется следующим образом: на вкладке «Конструктор» в группе «Работа с формулами» в группе «Структуры» выбирается необходимый тип структуры (например, дробь или радикал). А затем, если структура содержит местозаполнители, щелкните местозаполнитель и введите нужные числа или символы. Местозаполнители формулы это небольшие пунктирные поля в формуле.

Вкладка «Конструктор» группы «Работа с формулами» показана на рисунке 25.

| 멻.      | $\mathbf{10} \times \mathbf{11} \boxtimes \left\{ \mathbf{c} \right\} \times \mathbf{1} \quad \mathbf{A} \mathbf{c} \times \mathbf{A} \quad \mathbf{b} \quad \mathbf{b} \quad \mathbf{c}$<br>Документ1 - Microsoft Word |         |                             |                                                                                          |                  | Работа с формулами |            |               |  |                                         | <b>同</b> ×                                                                                                   |                                                  |  |
|---------|----------------------------------------------------------------------------------------------------|---------|-----------------------------|------------------------------------------------------------------------------------------|------------------|--------------------|------------|---------------|--|-----------------------------------------|----------------------------------------------------------------------------------------------------|--------------------------------------------------|--|
|         | Главная                                                                                                    | Вставка | Разметка стоаницы           | Рассылки<br>Ссылки                                                                       | Рецензирование   | Вид                | Надстройки |               |  | Конструктор                             |                                                                                                    |                                                  |  |
| Оприула | <b>С.</b> Профессиональный<br>С. Линейный<br>abc Обычный текст                                                                                                    |         | $+$<br>$\infty$<br>$=$<br>吹 | $\ x\  + \ 1\  \propto \ x\ $<br>$\leftarrow$<br>∖≥∥∓⊩<br>$\approx$ 1<br>≤ l<br>$\simeq$ | $\forall$<br>$=$ | $\frac{a}{2}$      | $e^x$      | $\sqrt[n]{X}$ |  | Дробь Индекс Радикал Интеграл - Крупный | $\{0\}$ Скобка $\tau$<br>«ine функция»<br>рал Крупный<br> оператор + 22 Диакритические знаки + [3] Матрица + | <u>lim</u> Предел и логарифм * .<br>≜ Оператор * |  |
|         | Сервис                                                                                                    | s       |                             | Символы                                                                                  |                  |                    |            |               |  |                                         | Структуры                                                                                                    |                                                  |  |

Рисунок 25 – Вкладка «Конструктор» группы «Работа с формулами»

После ввода формулы пользователь может кликнуть в тексте, набираемом в текстовом процессоре Microsoft Word. После этого действия ему опять будет предоставлена возможность работы с текстовым процессором Microsoft Word. Формула вставлена в оформляемый документ.

Вызовите редактор формул. Внимательно изучите вкладку «Конструктор» в группе «Работа с формулами». Наберите формулу, показанную на рисунке 26:

$$
x = \frac{\sum_{n=1}^{\infty} (x^2 - x_0)^2}{\int_0^{\infty} \sqrt{\frac{\beta}{\varphi - 1}}}
$$

Рисунок 26 – Формула для ввода в отчет

В том случае, когда пользователю необходимо вставить в свой документ небольшую схему или схематичный рисунок, он может выполнить эти действия средствами редактора Microsoft Word. Для этого обычно используется кнопка «Фигуры» на вкладке «Вставка». Инструменты, которые возможно использовать для рисования схем, показаны на рисунке 27. Как видно из рисунка, все инструменты распределены по группам. Чаще всего пользуются инструментами из групп «Линии», «Основные фигуры» и «Выноски». Фигуры из раздела «Блок-схема» используют для рисования блок-схем алгоритмов программ.

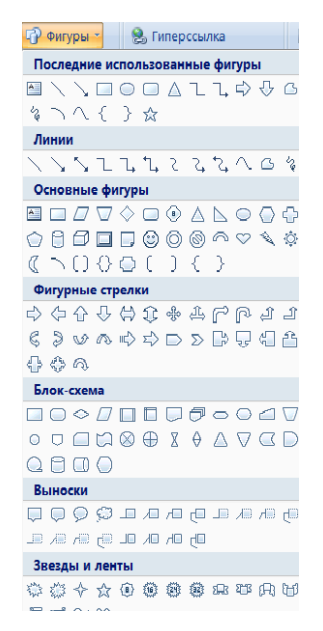

Рисунок 27 – Фигуры для оформления схем

Действия, выполняемые кнопками, показываются пользователю в выплывающих рядом с кнопками пузырьках подсказки. Используя кнопки с фигурами, пользователь может вводить в свой документ прямоугольники, эллипсы и т.п., соединяя отдельные части схемы линиями, стрелками или дугами.

*Внимание!!! Схему, созданную из отдельных элементов, необходимо сгруппировать в единый объект.*

Для группировки необходимо выделить те элементы, которые надо сгруппировать. Выделять элементы можно разными способами. Во-первых, можно выделять отдельные фигуры, щелкая на них и удерживая нажатой клавишу Ctrl. Затем вызвать контекстное меню для группы выделенных фигур и выбрать команду «Сгруппировать».

Наиболее удобным способом группировки и выделения объектов является способ выделения и группировки с помощью кнопок на панели быстрого доступа. Особенно это удобно, если в документе много схем. На панель быстрого доступа необходимо добавить кнопки «Выделить графические объекты» и «Группировать». Нажав кнопку «Выделить графические объекты» надо обвести указателем мыши область, в которой находятся фигуры подлежащие группировке. Все фигуры выделяться. Затем нажать кнопку группировать. Сгруппированный рисунок является единым рисованным объектом. Его можно целиком перемещать, копировать, изменять ему размер и т.д.

Вставьте в набираемый Вами текст разрыв раздела. Измените ориентацию листа с «книжной» на «альбомную. Используя кнопки с фигурами, нарисуйте схему, показанную на рисунке 28. Не забудьте ее сгруппировать!

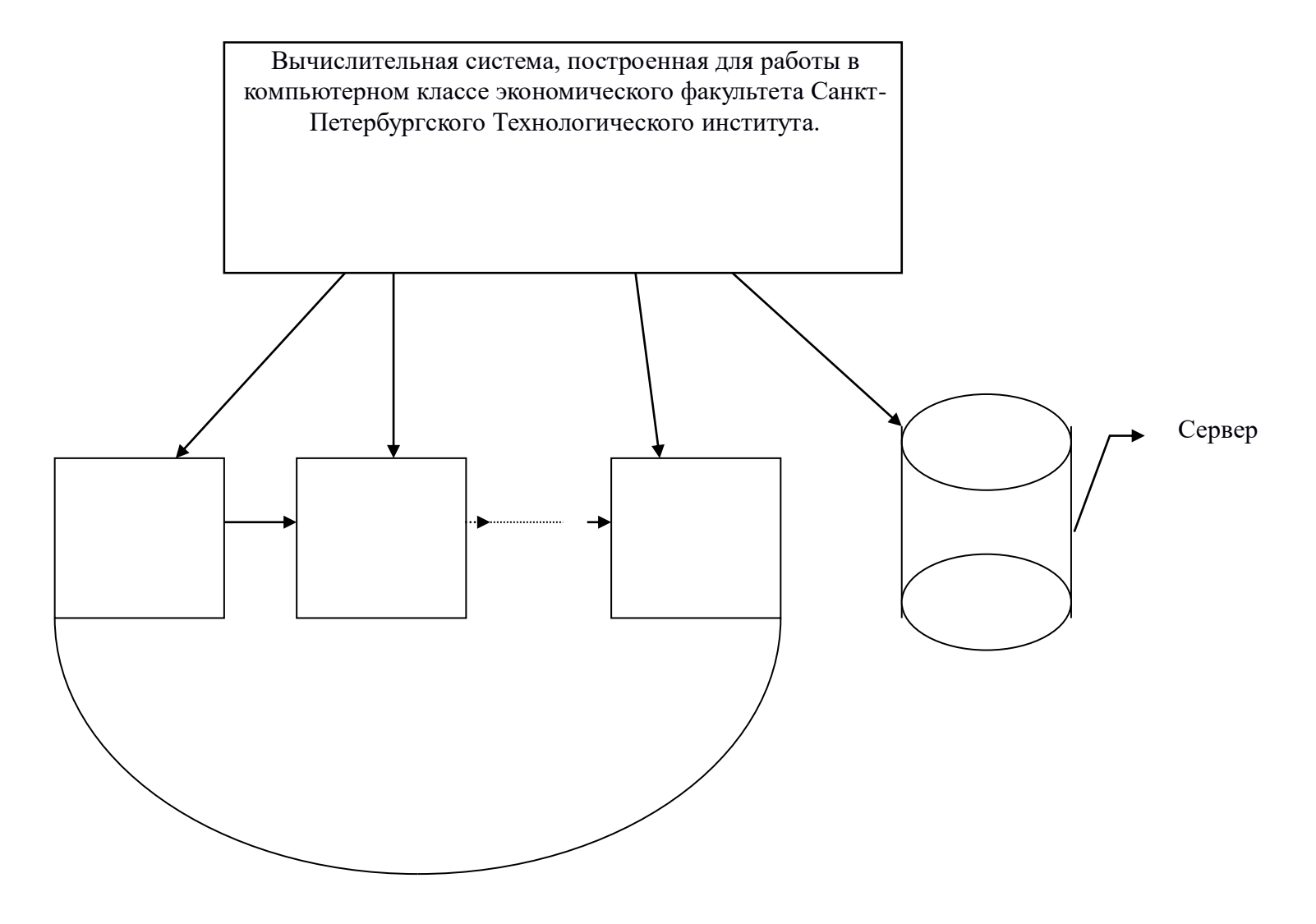

Рисунок 28 – Схема, которую надо вставить в отчет

# **1.4 ПОРЯДОК ВЫПОЛНЕНИЯ РАБОТЫ**

1. Внимательно изучите методические указания к лабораторной работе.

2. Откройте программу Microsoft Word, используя меню кнопку «Пуск».

4. Включите линейку, если ее нет на экране.

5 На первой странице документа оформите титульный лист для отчета по первой лабораторной работе в соответствии с требованиями, предъявляемыми в институте к оформлению лабораторных работ студентов. Оформление титульного листа показано в приложении 1.

**Внимание!** *Обратите внимание на стиль, в котором будете оформлять титульный лист! Помните стиль «Обычный» - это стиль основных абзацев текста, у которых оформлена красная строка, которые выровнены по ширине, поэтому этот стиль не подходит для оформления титульного листа!!!*

6 Сохраните созданный Вами титульный лист в Вашей папке, в отдельном файле с именем титул.doc.

7 Откройте текст с отсканированными страницами для Вашего варианта. Отформатируйте его с учетом правил работы Microsoft Word и требованиями стандарта в файле «ТРЕБОВАНИЯ К ОФОРМЛЕНИЮ ТЕКСТОВ В ТЕКСТОВОМ ПРОЦЕССОРЕ WORD».

8 Используя буфер обмена, добавьте титульный лист в отредактированный Вами документ. Титульный лист должен быть на отдельной странице. Не забывайте про разрывы страниц и стиль титульного листа.

9 На отдельную страницу добавьте параграф «Цель работы». Это абзац стиля «Заголовок 1» первого уровня.

10 Напишите в параграфе «Цель работы», в чем с Вашей точки зрения, необходимость изучения возможностей редактирования в текстовом процессоре Microsoft Word. Текст должен быть написан абзацами стиля «Обычный»

11 Следующий заголовок стиля «Заголовок 1» будет «Пример редактирования текста».

12 Вставьте отредактированный Вами текст Вашего варианта. Текст должен быть отредактирован в тоном соответствии с требованиями стандарта. Заголовки в тексте примера для редактирования должны быть ниже первого уровня («Заголовок 2», «Заголовок 3» и т.д.).

13 Вставьте в Вашу работу параграф, который назовите «Работа с таблицами, формулами и схемами». В этом параграфе должны быть таблица, формула и схема, которые предложены к созданию в тексте учебного пособия.

14 Следующий параграф под заголовком первого уровня назовите «Ответы на контрольные вопросы». В пункте 1.6. даны контрольные вопросы, ответьте на них. Желательно своими словами.

15 Последний параграф назовите «Выводы». Напишите в нем текст, в котором сделайте выводы о полезности изучения материала данной лабораторной работы.

16 Сохраните файл с именем Отчет\_Ваша фамилия\_номер группы.

**Внимание!** *В файле должны быть титульный лист и оглавление! Страницы пронумерованы в соответствии с требованиями стандарта. Все абзацы отформатированы в нужном стиле.*

## 1.5 ОФОРМЛЕНИЕ РЕЗУЛЬТАТОВ РАБОТЫ

Отчет по лабораторной работе должен включать:

а) титульный лист в соответствии с требованиями, предъявляемыми в институте к оформлению лабораторных работ студентов;

б) цель работы;

в) отформатированный текст Вашего варианта.

г) таблицу, формулу, схему.

д) письменные ответы на контрольные вопросы;

е) выводы.

### 1.6 КОНТРОЛЬНЫЕ ВОПРОСЫ

 $1$ Перечислите основные возможности программы Microsoft Word.

 $2^{\circ}$ Что такое ленточный интерфейс?

 $3<sup>1</sup>$ Перечислите ленты, предоставляемые пользователю программой Microsoft Word.

4 Расскажите о компонентах развернутого окна программы Microsoft Word?

 $5<sup>5</sup>$ Как добавить, или убрать кнопки на панель быстрого доступа?

6 В каком виде можно просматривать текст в развернутом окне программы Microsoft Word?

 $7\degree$ Расскажите последовательность действий для создания «автотекста».

8 Какие параметры можно менять у листа бумаги, на котором текст должен быть напечатан?

9 Расскажите о способах копирования и вставки фрагментов текста.

10 Как в редакторе Microsoft Word отредактировать текст, созданный в другом редакторе.

11 Проанализируйте диалоговое окно «Автозамена...».

12 Как изменять параметры настройки программы Microsoft Word?

13 Как настроить строку состояния тестового процессора Microsoft Word 2007? Какие параметры можно добавлять?

14 Какие параметры можно менять, форматируя шрифт?

15 Какие параметры можно менять, форматируя абзац?

16 Как и зачем используются стили?

17 Как правильно создать оглавление для текста?

18 Расскажите о способах создания таблиц средствами редактора Microsoft Word.

19 Как изменить ширину столбца таблицы?

20 Перечислите способы создания таблицы требуемого формата.

21 Как перемешаться по таблице при ее заполнении?

22 Расскажите о заполнении столбнов таблицы данными, вычисленными по значениям в других ячейках.

23 Как вызвать редактор формул.

24 Расскажите об инструментах на вкладке «Конструктор» группы «Работа с формулами».

25 Расскажите о рисование схем в редакторе Microsoft Word.

26 Какие фигуры доступны для рисования схем в Microsoft Word 2007.

27 Зачем группировать отдельные фигуры схемы?